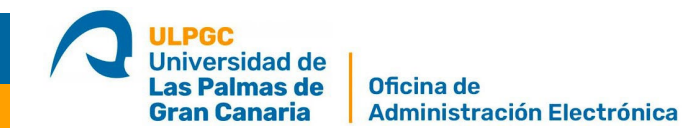

## **Guía rápida para firmar documentos en el portafirmas de la Sede electrónica de la ULPGC**

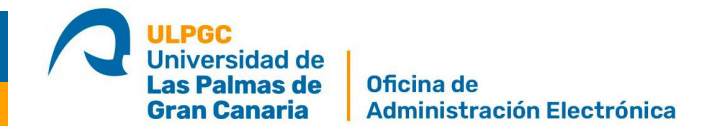

Para firmar un documento enviado al Portafirmas de la Universidad de Las Palmas de Gran Canaria sólo tiene que seguir los siguientes pasos:

1. Acceda a la [Sede electrónica de la ULPGC](https://administracion.ulpgc.es/) en el apartado "**Mi Carpeta electrónica"** haga clic en **"Portafirmas"** 

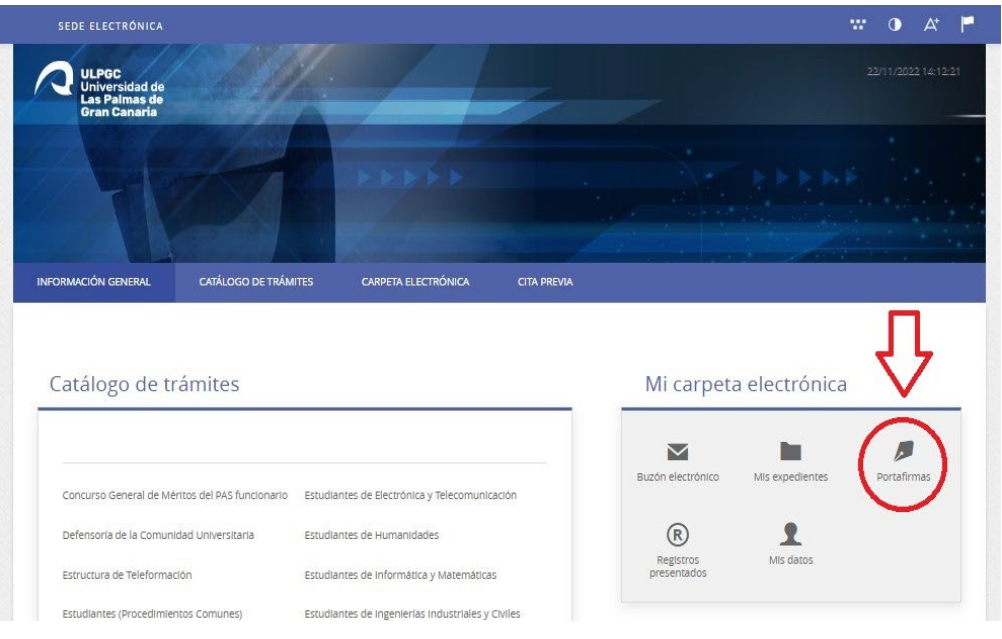

2. Nos solicitará que nos identifiquemos, pulsaremos en acceder con Cl@ve:

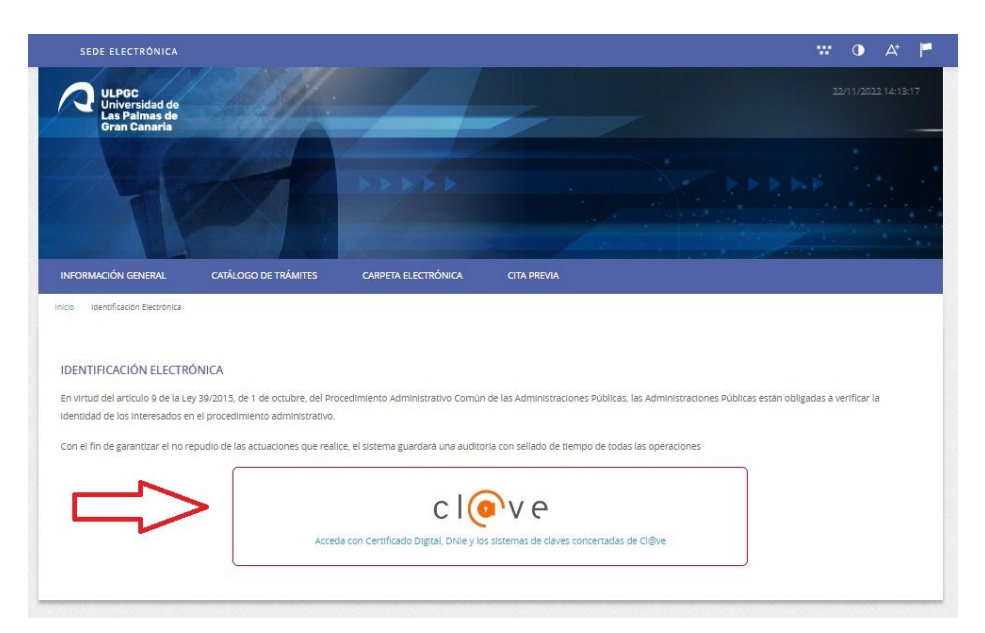

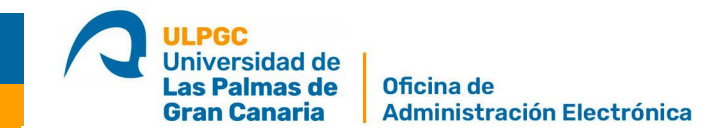

3. Elija la opción DNIe / Certificado electrónico. **Para firmar en el portafirmas sólo podremos usar este método de identificación.**

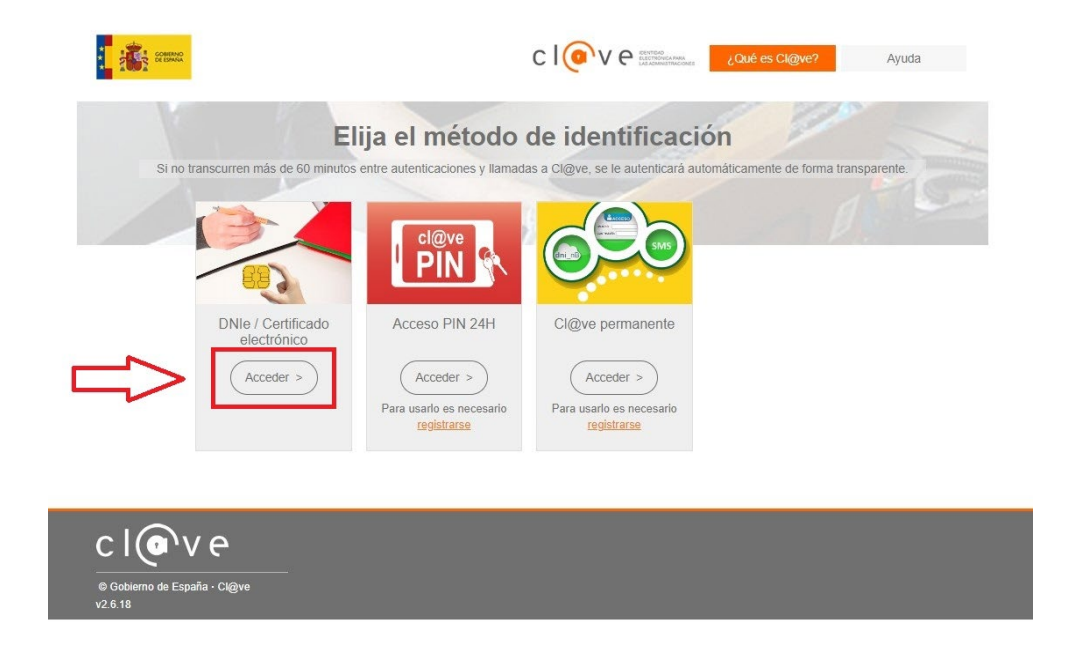

4. Se abrirá una ventana emergente con el listado de Certificados electrónicos disponibles. Elija su certificado de persona física o su certificado de representante

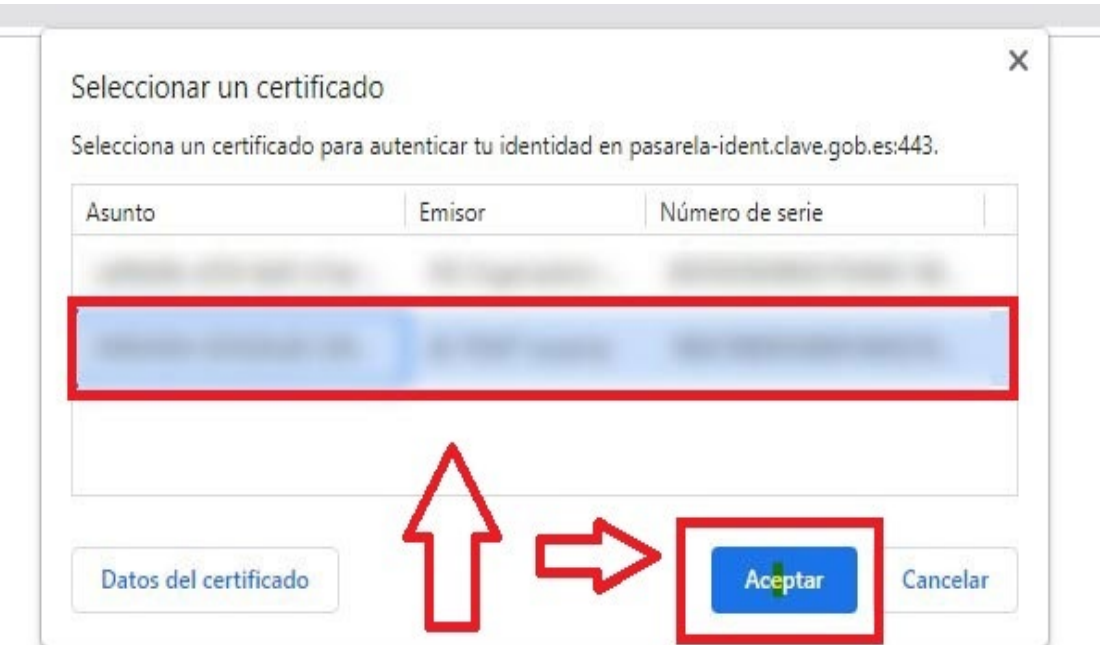

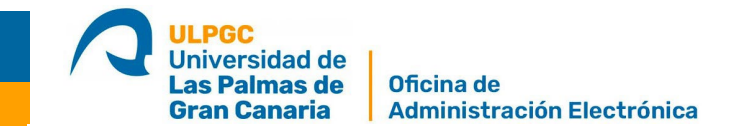

5. Una vez elegido el certificado digital nos mostrará un listado con los documentos pendientes de firma.

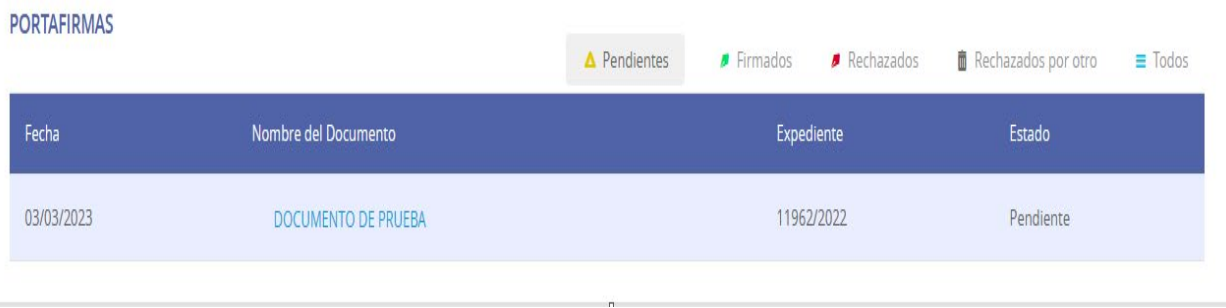

6. Pulse sobre el nombre del documento a firmar, se abrirá otra página donde podemos ver el texto, descargar el documento y firmar o rechazar la firma.

## FIRMA DE DOCUMENTO DOCUMENTO DE PRUEBA

Puede firmar el documento desde esta misma pantalla dándole al botón "Firmar". Es necesario que tenga instalado en su equipo el programa cliente de Autofirma.

## Cliente Autofirma

Si rechaza la firma, se le solicitará un motivo para informar a la persona que le envío este documento para firmar.

En cualquier momento, la persona que le envío este documento, puede comprobar el estado en el que se encuentra la firma desde su "Panel de Control".

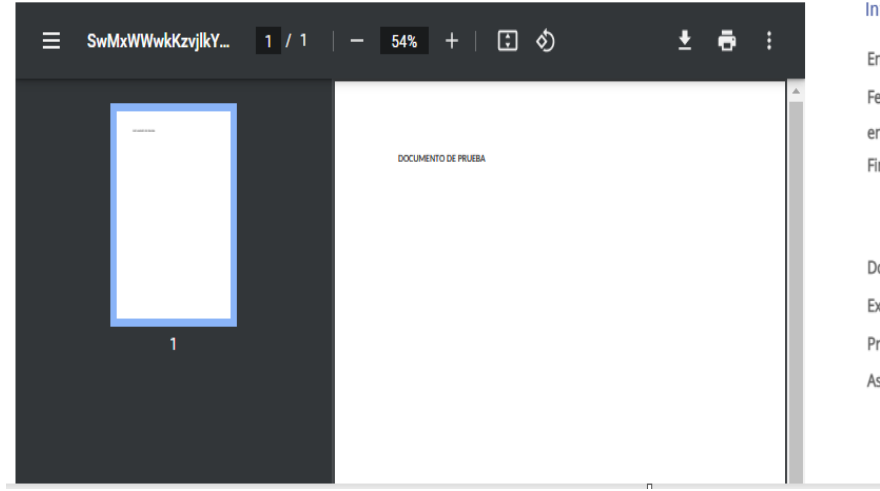

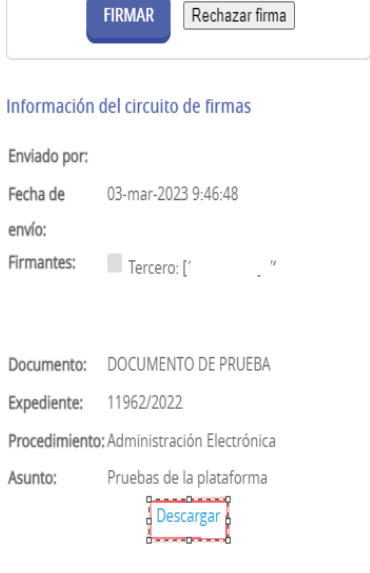

**Acciones**